# Primeros pasos con Aike

## Registro de nuevo usuario

Los usuarios nuevos del sistema deberán registrarse. Para ello, en la pantalla inicial del sistema clickear en *"Registrarse"*. Este paso es necesario solamente la primera vez que se ingresa al sistema.

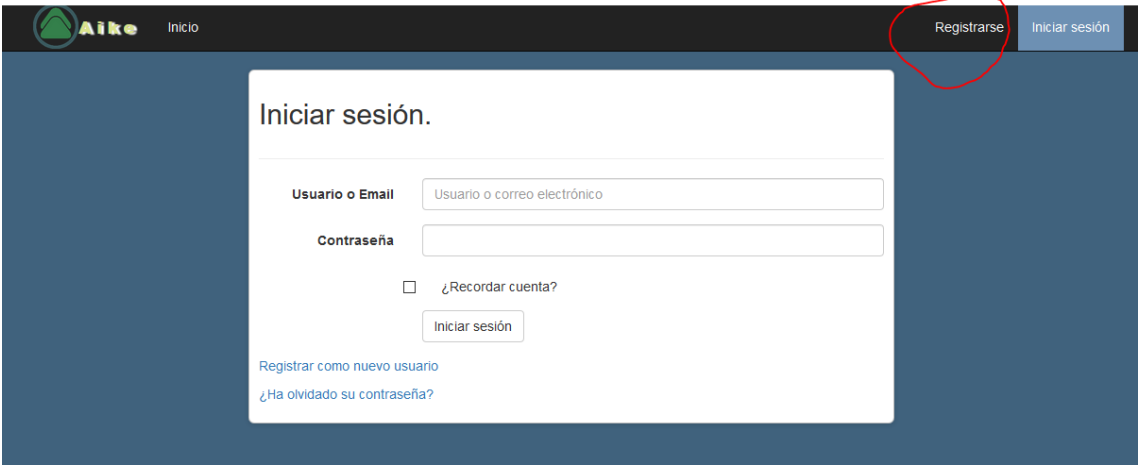

Completar la pantalla de registro indicando un nombre de usuario, el correo electrónico y la contraseña de acceso.

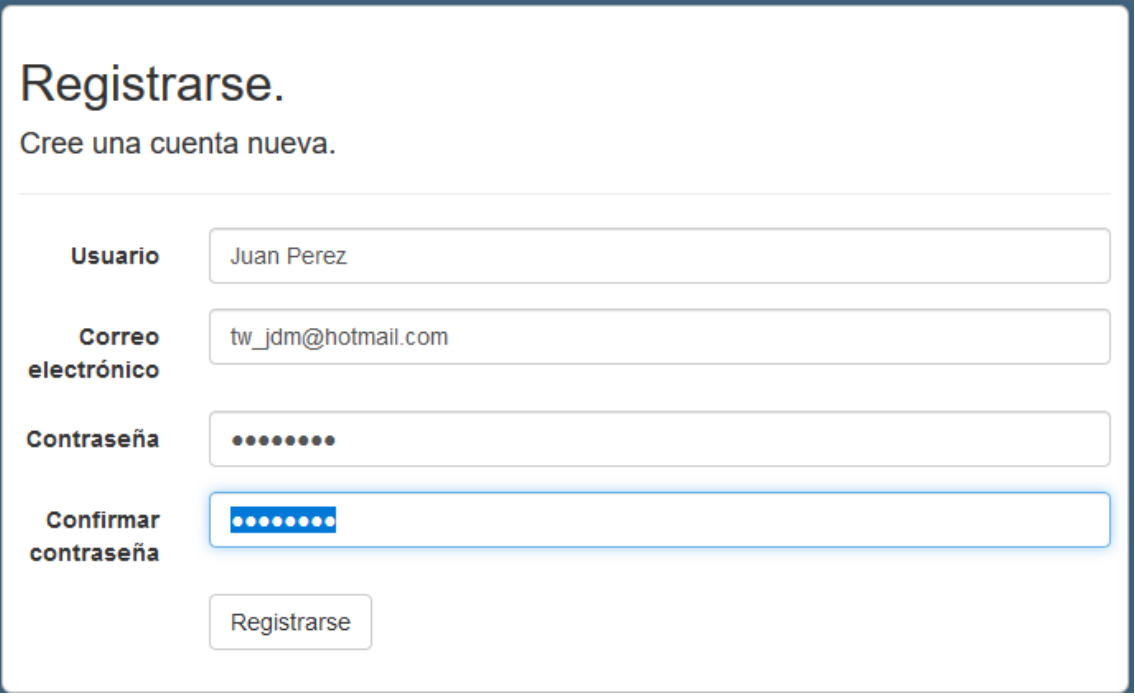

El sistema informa que quedó registrado y envía un email de confirmación del registro a la dirección de correo electrónico informada.

Usuario nuevo registrado. Gracias Juan Perez por registrarse en Aike. En breve recibirá un correo en la dirección tw\_jdm@hotmail.com, el cual se se indicará los pasos para activar su cuenta. Si no ha recibido el correo puede volver a solicitarlo haciendo click aquí.

En su cliente de email debe recibir un mensaje como el de la figura

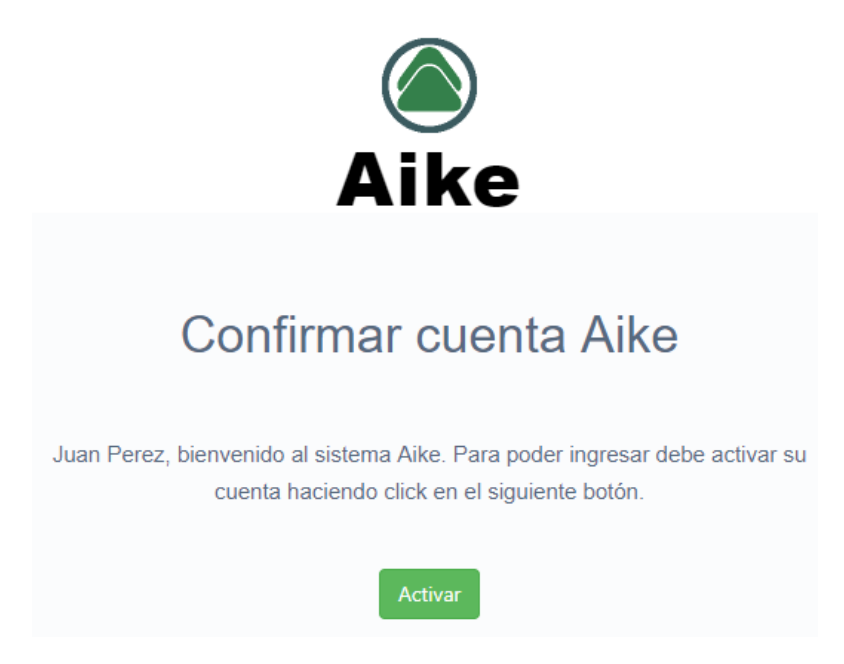

Al clickear el botón *"Activar"* se termina la actividad de registro y ya está listo para Iniciar sesión y empezar a operar con el sistema.

Confirmar correo electrónico.

Gracias por confirmar su correo electrónico. Haga clic aquí para iniciar sesión

Iniciar sesión

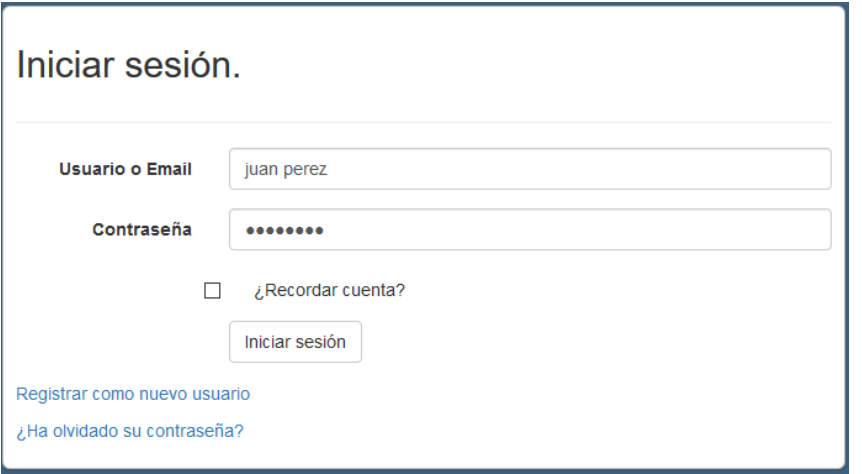

Para acceder a hacer uso del sistema, es necesario *Iniciar sesión*. Deberá ingresa su nombre de usuario o correo electrónico (el que usó para registrarse).

Nota: La opción *"Recordar cuenta"* permite que no sea necesario ingresar estos datos desde la computadora actual para utilizar el sistema.

Pantalla inicial

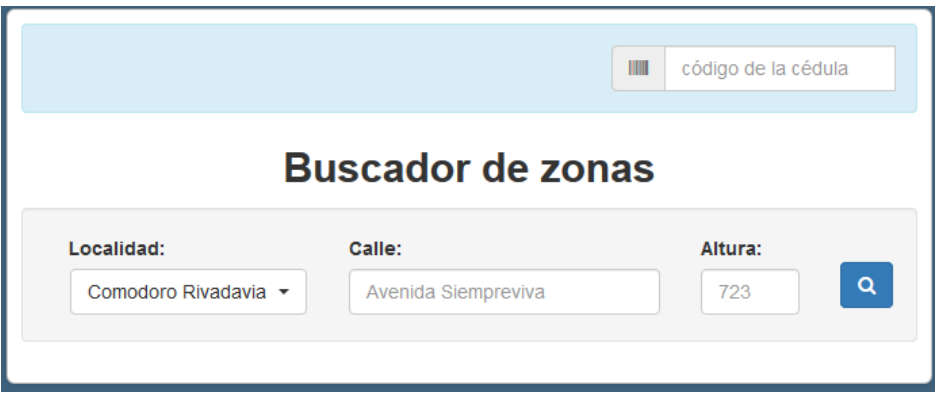

Al ingresar al sistema, siempre se accede a la pantalla del buscador de zonas.

Para confeccionar una cédula los pasos son los siguientes:

- Ingresar la calle y altura del domicilio y presionar el botón
- El sistema busca ese domicilio, y si lo encuentra en el catastro municipal, lo informa. Sino muestra domicilios cercanos.

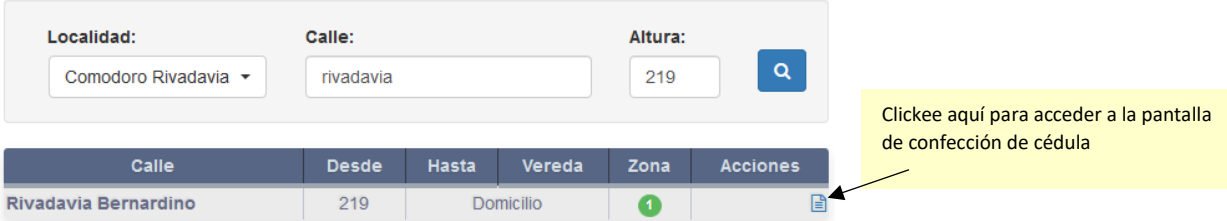

# Nueva Cédula

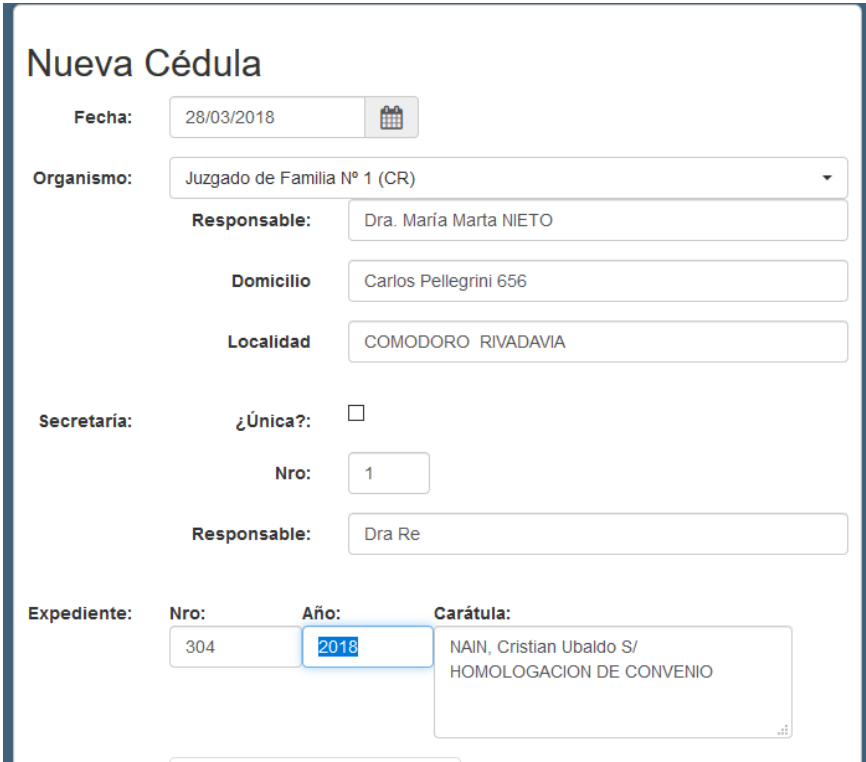

Proceda a completar los datos necesarios para crear la cédula.

El sistema minimiza el ingreso de datos y vincula cada cédula generada a un expediente judicial.

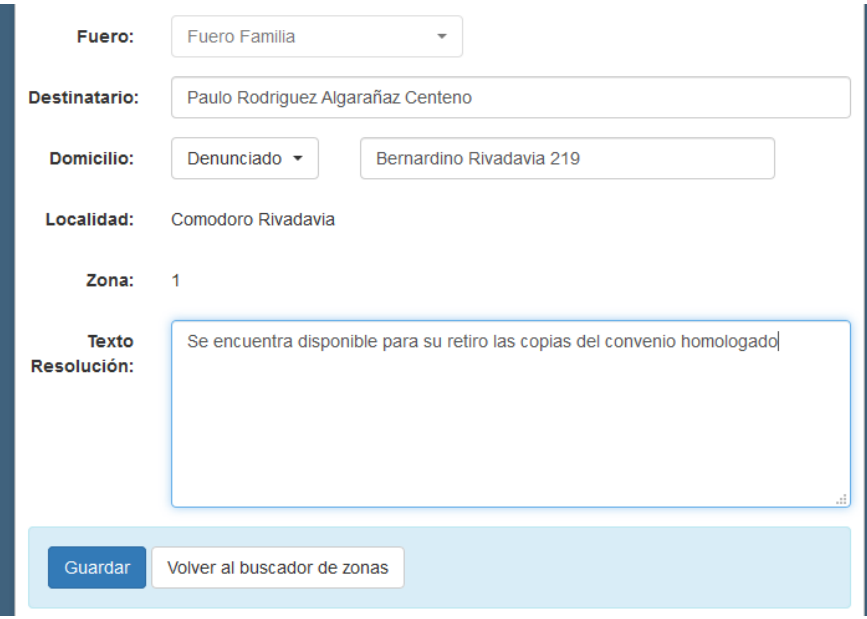

Al presionar el botón *"Guardar"* se registra en el sistema la cédula generada, la que podrá ser modificada o impresa.

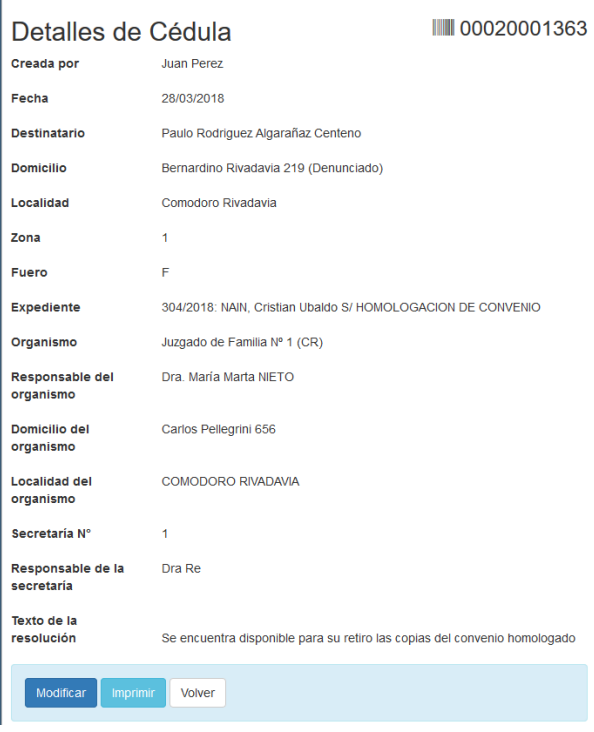

Al clickear el botón *"Imprimir"* se genera el archivo PDF que podrá ser impreso

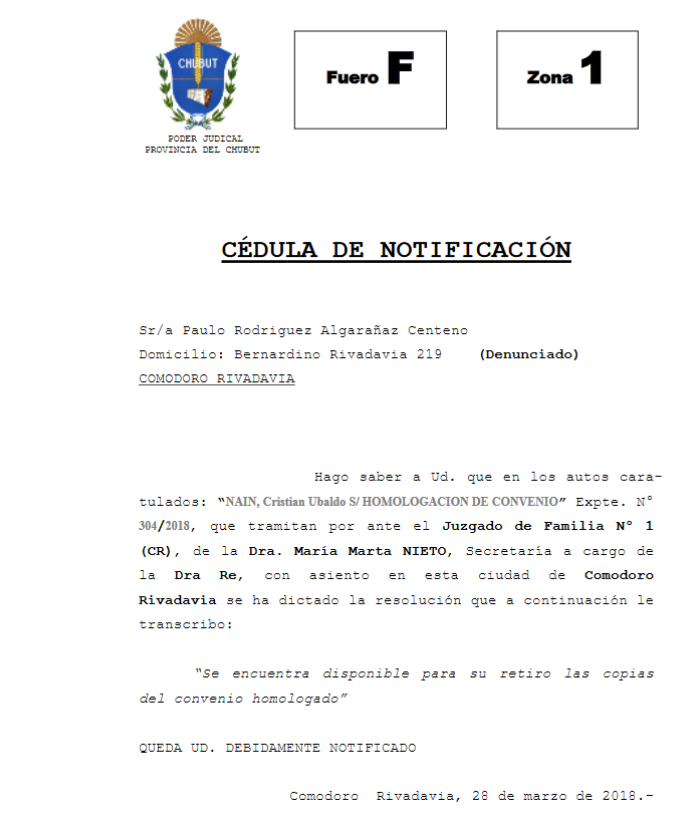

### Preguntas más frecuentes

#### Olvidé mi contraseña de acceso al sitio, ¿qué hago?

Clickear en el vínculo ¿Ha olvidado su contraseña? en la pantalla *"Iniciar sesión"*. Deberá suministrar la dirección de correo con la que se inscribió en el sistema.

#### ¿Por qué no puedo hacer cédulas de la justicia de paz en Aike?

La justicia de paz está fuera de la acordada reglamentaria, las cédulas se confeccionarán por fuera del sistema y serán aceptadas por la oficina de notificaciones.

#### ¿Las cédulas ley U-1218 pueden confeccionarse en Aike?

Las cédulas ley U-1218, por ser cédulas de extraña jurisdicción y no son gestionadas por la oficina de notificaciones, quedan fuera del sistema Aike.

### Como afecta el dato de número de fojas y copias para traslado

Al confeccionar la cédula, se deberá indicar si la cédula es con traslado de copias y la cantidad total de fojas, incluyendo la cédula. Ejemplos:

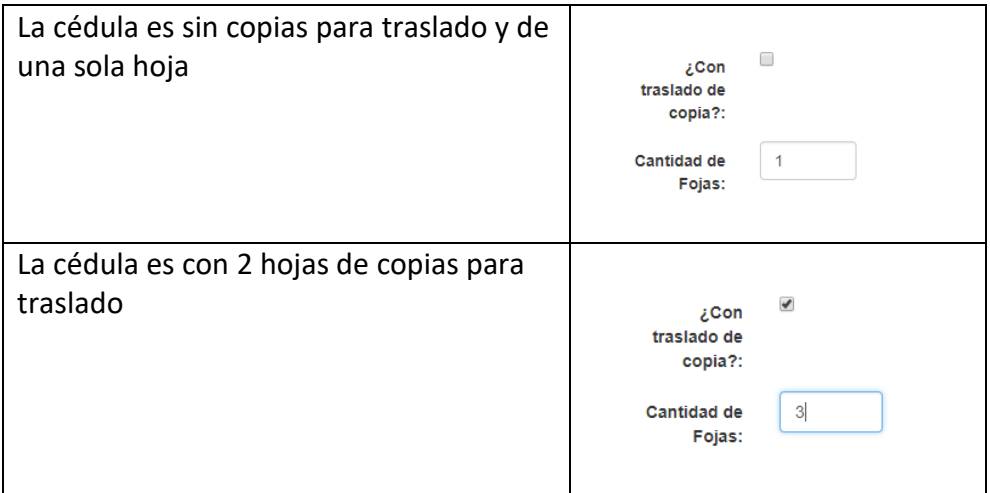

Estos datos no tienen relación con la cantidad de copias que luego se imprimirán para su notificación.

#### Detecté que la cédula tiene un error, necesito modificarla.

Con el número de figura en el código de barras, podrá buscar la cédula

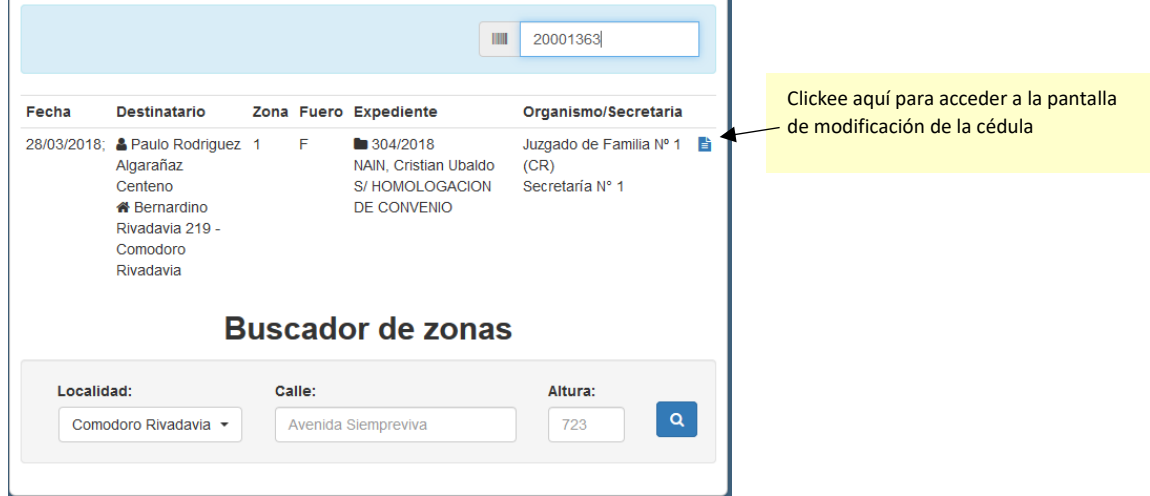

Tengo otros problemas, necesito hacer consultas sobre el sistema.

Comunicarse con la mesa de ayuda, teléfonicamente al 0280-154410226 o bien vía email a [mesaayuda@juschubut.gov.ar](mailto:mesaayuda@juschubut.gov.ar)